# **CA Agile Vision™ e CA Product Vision**

# **Guida all'integrazione (CA Clarity PPM, On Demand)**

**Summer 2012**

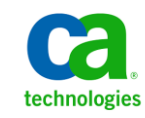

La presente documentazione, che include il sistema di guida in linea integrato e materiale distribuibile elettronicamente (d'ora in avanti indicata come "Documentazione"), viene fornita all'utente finale a scopo puramente informativo e può essere modificata o ritirata da CA in qualsiasi momento.

Questa Documentazione non può essere copiata, trasmessa, riprodotta, divulgata, modificata o duplicata per intero o in parte, senza la preventiva autorizzazione scritta di CA. Questa Documentazione è di proprietà di CA e non potrà essere divulgata o utilizzata se non per gli scopi previsti in (i) uno specifico contratto tra l'utente e CA in merito all'uso del software CA cui la Documentazione attiene o in (ii) un determinato accordo di confidenzialità tra l'utente e CA.

Fermo restando quanto enunciato sopra, se l'utente dispone di una licenza per l'utilizzo dei software a cui fa riferimento la Documentazione avrà diritto ad effettuare copie della suddetta Documentazione in un numero ragionevole per uso personale e dei propri impiegati, a condizione che su ogni copia riprodotta siano apposti tutti gli avvisi e le note sul copyright di CA.

Il diritto a stampare copie della presente Documentazione è limitato al periodo di validità della licenza per il prodotto. Qualora e per qualunque motivo la licenza dovesse cessare o giungere a scadenza, l'utente avrà la responsabilità di certificare a CA per iscritto che tutte le copie anche parziali del prodotto sono state restituite a CA o distrutte.

NEI LIMITI CONSENTITI DALLA LEGGE VIGENTE, LA DOCUMENTAZIONE VIENE FORNITA "COSÌ COM'È" SENZA GARANZIE DI ALCUN TIPO, INCLUSE, IN VIA ESEMPLIFICATIVA, LE GARANZIE IMPLICITE DI COMMERCIABILITÀ, IDONEITÀ A UN DETERMINATO SCOPO O DI NON VIOLAZIONE DEI DIRITTI ALTRUI. IN NESSUN CASO CA SARÀ RITENUTA RESPONSABILE DA PARTE DELL'UTENTE FINALE O DA TERZE PARTI PER PERDITE O DANNI, DIRETTI O INDIRETTI, DERIVANTI DALL'UTILIZZO DELLA DOCUMENTAZIONE, INCLUSI, IN VIA ESEMPLICATIVA E NON ESAUSTIVA, PERDITE DI PROFITTI, INTERRUZIONI DELL'ATTIVITÀ, PERDITA DEL GOODWILL O DI DATI, ANCHE NEL CASO IN CUI CA VENGA ESPRESSAMENTE INFORMATA IN ANTICIPO DI TALI PERDITE O DANNI.

L'utilizzo di qualsiasi altro prodotto software citato nella Documentazione è soggetto ai termini di cui al contratto di licenza applicabile, il quale non viene in alcun modo modificato dalle previsioni del presente avviso.

Il produttore di questa Documentazione è CA.

Questa Documentazione è fornita con "Diritti limitati". L'uso, la duplicazione o la divulgazione da parte del governo degli Stati Uniti è soggetto alle restrizioni elencate nella normativa FAR, sezioni 12.212, 52.227-14 e 52.227-19(c)(1) - (2) e nella normativa DFARS, sezione 252.227-7014(b)(3), se applicabile, o successive.

Copyright © 2012 CA. Tutti i diritti riservati. Tutti i marchi, i nomi commerciali, i marchi di servizio e i loghi citati nel presente documento sono di proprietà delle rispettive aziende.

# **Riferimenti ai prodotti CA Technologies**

Questa documentazione fa riferimento ai seguenti marchi e prodotti di CA Technologies:

- CA Agile Vision™
- CA Product Vision
- CA Clarity PPM
- CA Software Change Manager

# **Contattare il servizio di Supporto tecnico**

Per l'assistenza tecnica in linea e un elenco completo delle sedi, degli orari del servizio di assistenza e dei numeri di telefono, contattare il Supporto tecnico visitando il sito Web all'indirizz[o http://www.ca.com/worldwide.](http://www.ca.com/worldwide)

# **Sommario**

# **[Capitolo 1: Panoramica](#page-6-0) 7**

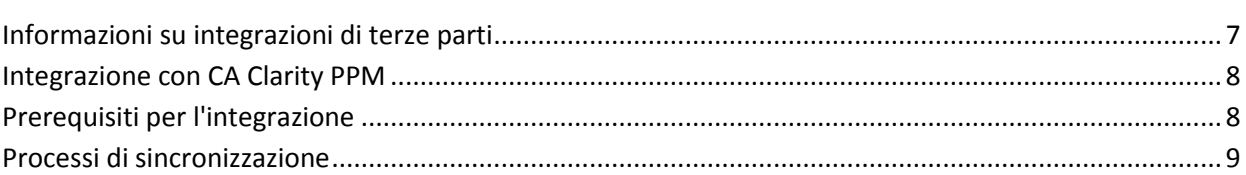

### **[Capitolo 2: Integrazione di CA Clarity PPM e Agile Vision](#page-10-0) 11**

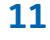

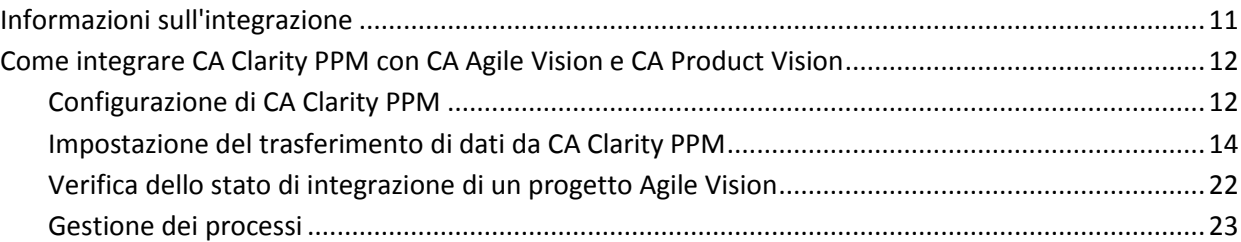

## **[Capitolo 3: Integrazione di JIRA e CA Agile Vision](#page-24-0) 25**

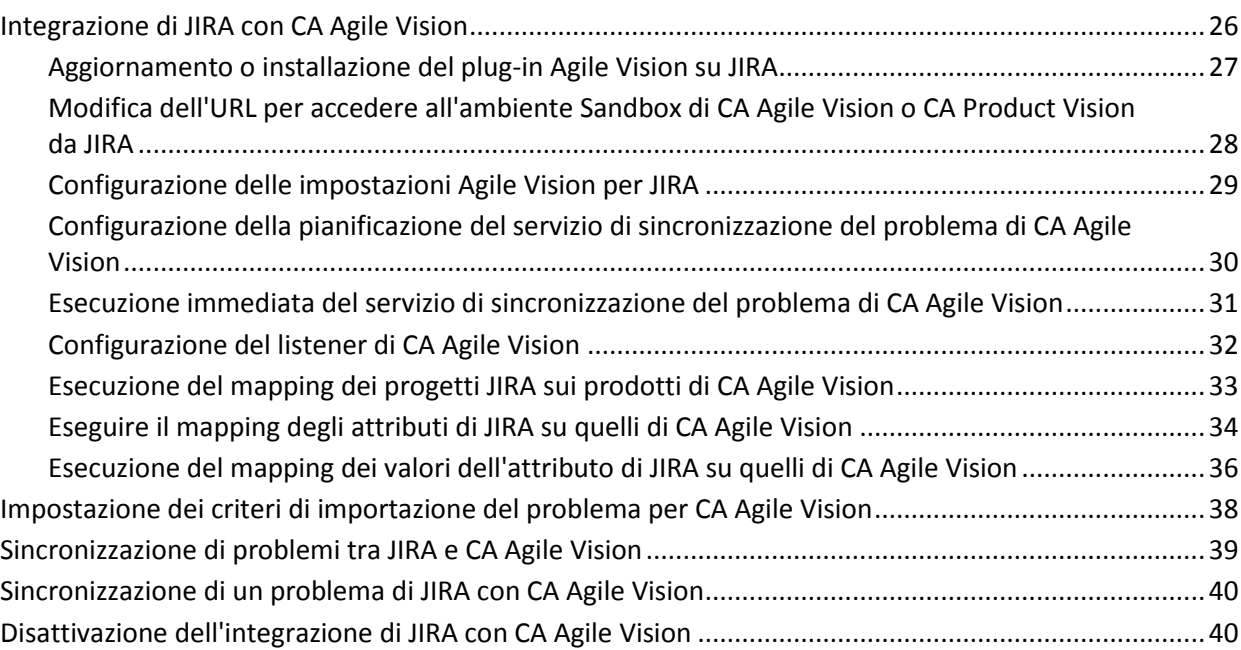

# **Capitolo 4: Integrazione di Quality Center con CA Agile Vision 41**

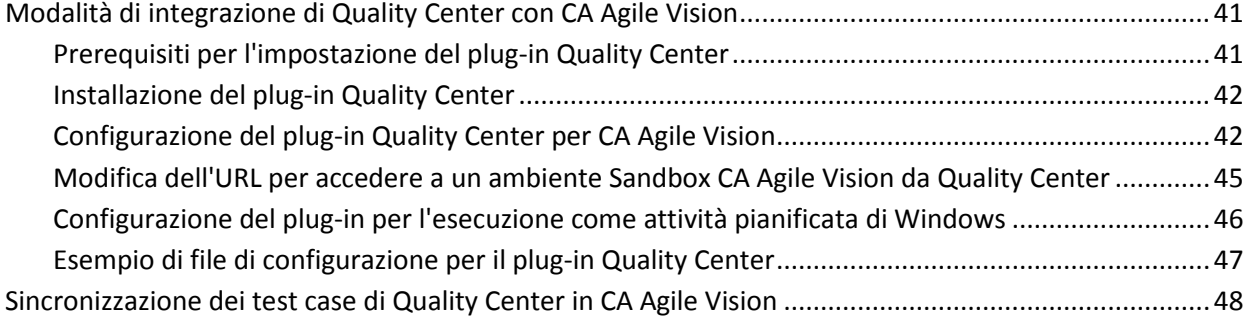

### **[Appendice A: Mapping dei campi di CA Clarity PPM per CA Agile Vision e CA](#page-48-0)  [Product Vision](#page-48-0) 49**

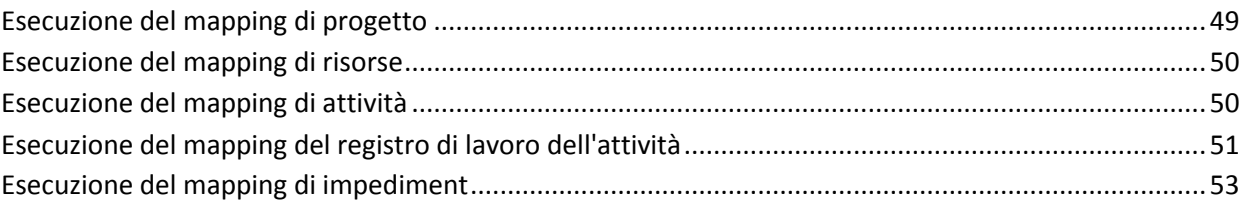

# <span id="page-6-0"></span>**Capitolo 1: Panoramica**

Questa sezione contiene i seguenti argomenti:

[Informazioni su integrazioni di terze parti](#page-6-1) (a pagina 7) [Integrazione con CA Clarity PPM](#page-7-0) (a pagina 8) [Prerequisiti per l'integrazione](#page-7-1) (a pagina 8) [Processi di sincronizzazione](#page-8-0) (a pagina 9)

# <span id="page-6-1"></span>**Informazioni su integrazioni di terze parti**

È possibile configurare CA Agile Vision e CA Product Vision per l'integrazione con i seguenti prodotti di CA:

- CA Clarity PPM: consente di creare e gestire i requisiti in un ambiente Agile e di soddisfare, allo stesso tempo, i processi standard che regolano il progetto.
- CA Software Change Manager: consente di visualizzare i dettagli sui pacchetti di CA Software Change Manager e le informazioni di cronologia del pacchetto.

È inoltre possibile integrare CA Agile Vision con i seguenti prodotti aggiuntivi di terze parti.

- JIRA: consente di gestire le User story e i problemi da un unico punto, di registrare i problemi nel backlog e di generare rapporti sui problemi riscontrati per ciascuna User story.
- HP Quality Center (Quality Center): consente di monitorare la qualità del prodotto da ciascuna User story.

**Procedura consigliata**: per ciascun componente aggiuntivo, procedere come segue per evitare sessioni non valide:

- Creare account utente amministratore di sistema o utente con privilegi avanzati separati per componente aggiuntivo.
- Eseguire i processi di sincronizzazione per ciascun componente aggiuntivo in tempi diversi.
- Se si è in grado di creare un account amministratore di sistema separato per componente aggiuntivo, eseguire i processi di sincronizzazione in tempi diversi. Evitare di sovrapporli.

## <span id="page-7-0"></span>**Integrazione con CA Clarity PPM**

È possibile integrare CA Agile Vision e CA Product Vision nei progetti di CA Clarity PPM v12.0.6, v12.1.3 e 13.0.0. Sono richieste le licenze di CA Agile Vision Enterprise Edition e CA Product Vision. Tale integrazione consente ai proprietari del prodotto di creare e gestire gli elementi in un ambiente Agile senza però allontanarsi dal processo tradizionale di regolazione del progetto.

L'integrazione include le seguenti funzionalità:

- Creazione e gestione di progetti e utenti di CA Agile Vision a partire da CA Clarity PPM
- Associazione dei requisiti di CA Product Vision con attività di CA Clarity PPM
- Generazione della struttura WBS di CA Clarity PPM sulla base di sprint, User story e attività Agile
- Compilazione automatica delle schede attività di CA Clarity PPM mediante i registri di lavoro dell'attività di CA Agile Vision
- Download dei ruoli da CA Clarity PPM per l'uso in CA Product Vision
- I processi di sincronizzazione sono disponibili per l'esecuzione in background ad intervalli predefiniti per trasferire le informazioni tra CA Agile Vision, CA Product Vision e CA Clarity PPM.

# <span id="page-7-1"></span>**Prerequisiti per l'integrazione**

Per l'integrazione di CA Clarity PPM con CA Agile Vision e CA Product Vision sono necessari i seguenti elementi:

- Licenza CA Agile Vision Enterprise Edition
- Licenza CA Product Vision

# <span id="page-8-0"></span>**Processi di sincronizzazione**

Il trasferimento di informazioni tra CA Clarity PPM, CA Agile Vision e CA Product Vision può essere realizzato mediante i seguenti processi di sincronizzazione disponibili in CA Clarity PPM ed eseguiti in background a intervalli predefiniti.

- Processo di sincronizzazione dei progetti di CA Vision. Questo processo sincronizza le informazioni relative al progetto e alle risorse da CA Clarity PPM a CA Agile Vision e CA Product Vision. Inoltre, utilizza gli sprint, le User story e le attività di CA Agile Vision per creare la struttura WBS in CA Clarity PPM.
- Processo di sincronizzazione della scheda attività di CA Agile Vision. Questo processo utilizza i registri di lavoro dell'attività di CA Agile Vision per compilare le schede attività delle risorse corrispondenti in CA Clarity PPM.
- Processo di sincronizzazione del mapping di requisiti e attività di CA Product Vision. Questo processo sincronizza le informazioni sui requisiti di CA Product Vision e sulle attività di CA Clarity PPM per release importanti.
- Processo di sincronizzazione dei ruoli di CA Product Vision. Questo processo scarica ruoli da CA Clarity PPM in CA Product Vision.

# <span id="page-10-0"></span>**Capitolo 2: Integrazione di CA Clarity PPM e Agile Vision**

Questa sezione contiene i seguenti argomenti:

[Informazioni sull'integrazione](#page-10-1) (a pagina 11) Come integrare CA Clarity PPM [con CA Agile Vision e CA Product Vision](#page-11-0) (a pagina 12)

## <span id="page-10-1"></span>**Informazioni sull'integrazione**

Quando si utilizza CA Vision in questo documento, si intende la famiglia di prodotti di CA Vision (CA Agile Vision o CA Product Vision). La terminologia in CA Clarity PPM e in CA Agile Vision e CA Product Vision varia leggermente per lo stesso oggetto. Un *progetto* in CA Clarity PPM viene denominato *release* in CA Agile Vision e CA Product Vision.

Per procedere alla condivisione delle informazioni, è necessario associare un progetto CA Clarity PPM a CA Vision. Una volta stabilita l'associazione, la pagina secondaria di CA Vision in CA Clarity PPM diventa disponibile per specificare i dettagli del prodotto e della release di CA Agile Vision o CA Product Vision.

Se si elimina un progetto di CA Clarity PPM associato, non è possibile collegare un altro progetto alla stessa release di CA Agile Vision o CA Product Vision. È possibile collegare un nuovo progetto CA Clarity PPM a un'altra release e spostare i dettagli (User story, attività o requisiti) nella nuova release collegata.

Quando l'integrazione è completata, i processi eseguiti in CA Clarity PPM aggiornano e sincronizzano le informazioni in CA Clarity PPM, CA Agile Vision e CA Product Vision. I processi eseguiti dipendono dalle informazioni aggiornate. È possibile impostare l'esecuzione periodica dei processi oppure eseguirli manualmente da CA Clarity PPM. Per ulteriori informazioni sui processi di questa integrazione, consultare la sezion[e Gestione dei processi](#page-22-0) (a pagina 23).

Per un elenco completo dei campi aggiornati tra CA Clarity PPM,CA Agile Vision e CA Product Vision, consultare la sezione [Mapping dei campi di CA Clarity PPM](#page-48-0)  [per CA Agile Vision e CA Product Vision](#page-48-0) (a pagina 49).

# <span id="page-11-0"></span>**Come integrare CA Clarity PPM con CA Agile Vision e CA Product Vision**

Attenersi alla procedura seguente per abilitare CA Agile Vision e CA Clarity PPM alla condivisione dei dati:

#### Amministratore:

[Configura CA Clarity PPM](#page-11-1) (a pagina 12).

#### Manager di progetto:

- [Imposta i trasferimenti di dati.](#page-13-0) (a pagina 14)
- [Verifica dello stato dell'integrazione in CA Clarity PPM](#page-21-0) (a pagina 22).

### <span id="page-11-1"></span>**Configurazione di CA Clarity PPM**

La procedura seguente descrive la modalità di impostazione del collegamento tra CA Clarity PPM e CA Agile Vision o CA Product Vision.

#### **Procedere come descritto di seguito:**

- 1. Accedere a CA Clarity PPM e allo strumento di amministrazione.
- 2. Selezionare Impostazioni CA Vision dal menu Impostazioni generali.

Viene visualizzata la pagina delle impostazioni di amministrazione.

3. Compilare i seguenti campi nella sezione relativa alle informazioni di CA Vision:

#### **Nome utente**

Definisce il nome utente per l'accesso a CA Agile Vision con privilegi dell'amministratore di sistema.

#### **Password**

Definisce la password per l'accesso a Agile Vision con privilegi di amministratore di sistema.

#### **Token di protezione**

Definisce il token di protezione utilizzato per l'identificazione del server in caso di accesso non riuscito o se il server CA Clarity PPM viene eseguito da una rete non attendibile. È possibile recuperare il token dalla pagina Personal Setup (Impostazione personale) di Salesforce.com. Per ulteriori informazioni, consultare la Guida in linea di SalesForce.com.

#### **URL ambiente CA Vision**

Specifica l'URL utilizzato da CA Clarity PPM per l'accesso all'ambiente di produzione o sandbox di CA Agile Vision o CA Product Vision.

#### **URL CA Vision**

Specifica l'URL utilizzato da CA Clarity PPM per accedere all'elenco dei requisiti di CA Product Vision.

4. Compilare i campi seguenti nella sezione relativa alle informazioni del server proxy:

#### **Nome host**

Definisce il nome host del server proxy.

#### **Porta**

Definisce la porta del server proxy.

#### **Nome utente**

Definisce il nome utente del server proxy.

#### **Password**

Definisce la password del server proxy.

5. Fare clic su Salva.

### <span id="page-13-0"></span>**Impostazione del trasferimento di dati da CA Clarity PPM**

Per impostare i trasferimenti di dati, specificare i dettagli del prodotto di CA Agile Vision o CA Product Vision in un progetto CA Clarity PPM associato. Le attività seguenti mostrano come impostare i trasferimenti di dati:

- [Creazione di un progetto o di una release da CA Clarity PPM](#page-17-0) (a pagina 18).
- Collegamento a un prodotto e release di CA Agile Vision o CA Product Vision [esistente da CA Clarity PPM](#page-14-0) (a pagina 15).
- [Creazione di una release in un prodotto esistente da CA Clarity PPM](#page-16-0) (a pagina 17).
- Mapping dei tipi di attività CA Agile Vision sui codici di addebito di CA Clarity [PPM](#page-18-0) (a pagina 19).
- Collegamento delle attività di CA Clarity PPM ai requisiti di CA Product [Vision](#page-19-0) (a pagina 20).
- [Aggiornamento dei ruoli in CA Product Vision da CA Clarity PPM](#page-19-1) (a pagina 20)

Le seguenti regole vengono applicate al collegamento dei progetti tra CA Clarity PPM e CA Agile Vision o CA Product Vision:

- Se si specifica un ID prodotto e un nome di release, ma l'ID di release viene lasciato vuoto, viene creata una nuova release per il prodotto specificato.
- Se si specificano sia il nome che l'ID di prodotto e di release, i nomi vengono ignorati e gli ID vengono utilizzati per il collegamento a un prodotto esistente.
- Quando viene creato un progetto o una release, la descrizione del progetto CA Clarity PPM viene aggiunta come descrizione del progetto o release. L'utente con privilegi avanzati può modificare la descrizione senza che sia sovrascritta in CA Clarity PPM.
- Se tutti i campi vengono lasciati vuoti, il processo di sincronizzazione non viene completato e non viene creato o collegato nessun elemento in CA Agile Vision.

**Procedura consigliata:** per collegare un progetto CA Clarity PPM a CA Agile Vision o CA Product Vision, verificare i prerequisiti seguenti:

- L'opzione per la creazione automatica delle attività di lavoro è disattivata.
- Attualmente, il progetto CA Clarity PPM non contiene nessuna attività.

#### <span id="page-14-0"></span>**Collegamento a un prodotto e release CA Vision esistente**

Creare il collegamento a una release CA Vision esistente specificando l'ID del prodotto e della release nel progetto CA Clarity PPM. È possibile creare il collegamento a una release di prodotto o una release principale. Creare il collegamento a una release principale per visualizzare tutte le User story e le attività assegnate alla release principale in CA Clarity PPM.

#### **Procedere come descritto di seguito:**

1. In CA Clarity PPM, aprire un progetto che si desidera associare a un prodotto di CA Vision.

Vengono visualizzate le Proprietà progetto.

- 2. Selezionare la casella di controllo Collegato a CA Vision e fare clic su Salva.
- 3. Fare clic su CA Vision dal menu di contenuto.

Viene visualizzata la pagina delle proprietà di CA Vision.

4. Completare i seguenti campi:

#### **ID release principale CA Vision**

Definisce l'ID della release per una release principale esistente. Questo valore viene utilizzato per collegare questo progetto a una release principale esistente in CA Agile Vision o CA Product Vision. Se il collegamento viene eseguito correttamente, questo campo è disponibile in modalità di sola lettura.

**Origine**: il campo ID release principale della pagina Dettagli release principale in CA Agile Vision o CA Product Vision.

**Nota**: in caso di collegamento a una release di prodotto invece di una release principale, lasciare vuoto questo campo.

#### **ID prodotto CA Vision**

Definisce l'ID di un prodotto esistente in CA Agile Vision o CA Product Vision. Questo valore viene utilizzato per collegare un progetto di CA Clarity PPM a un prodotto esistente. Se il collegamento viene eseguito correttamente, questo campo è disponibile in modalità di sola lettura.

**Origine**: il campo ID prodotto sulla pagina di Dettagli prodotto in CA Agile Vision o CA Product Vision.

#### **ID release CA Vision**

Definisce l'ID della release di una release esistente in CA Agile Vision o CA Product Vision. Questo valore viene utilizzato per collegare un progetto di CA Clarity PPM a una release esistente. Se il collegamento viene eseguito correttamente, questo campo è disponibile in modalità di sola lettura.

**Origine**: il campo ID release della pagina Dettagli release in CA Agile Vision o CA Product Vision.

**Nota**: lasciare vuoti i seguenti campi: Nome prodotto CA Vision, Nome release CA Vision e Prefisso prodotto.

5. Inviare le modifiche.

Una volta eseguito il processo Sincronizzazione prodotto CA Vision, i seguenti campi vengono compilati automaticamente in CA Clarity PPM:

#### **Nome prodotto CA Vision**

Indica il nome del prodotto. Questo valore viene compilato automaticamente da CA Agile Vision o CA Product Vision.

**Origine**: il campo Nome prodotto sulla pagina di Dettagli prodotto in CA Agile Vision o CA Product Vision.

#### **Nome release CA Vision**

Visualizza il nome della release di Agile Vision. Questo valore viene compilato automaticamente da CA Agile Vision.

**Origine**: campo Nome release della pagina Dettagli release di CA Agile Vision.

#### **Prefisso prodotto**

Visualizza il prefisso univoco delle User story e delle attività del prodotto Agile Vision.

**Origine:** il campo Prefisso prodotto sulla pagina Dettagli prodotto in Agile Vision.

#### <span id="page-16-0"></span>**Creazione di una release in un prodotto di CA Vision esistente**

Creare una release in un prodotto di CA Agile Vision o CA Product Vision esistente specificando l'ID del prodotto e il nome della release nel progetto di CA Clarity PPM.

Non specificare i valori relativi all'ID della release, al nome del prodotto e al prefisso del prodotto.

#### **Procedere come descritto di seguito:**

1. In CA Clarity PPM, aprire il progetto e associarlo a CA Vision selezionando la casella di controllo *Collegati a CA Vision,* e facendo clic su Salva.

Vengono visualizzate le Proprietà progetto.

2. Fare clic su CA Vision dal menu di contenuto.

Viene visualizzata la pagina delle proprietà di CA Vision.

3. Completare i seguenti campi:

#### **ID prodotto CA Vision**

Definisce l'ID di un prodotto esistente in CA Agile Vision o CA Product Vision. Questo valore viene utilizzato per collegare un progetto di CA Clarity PPM a un prodotto esistente. Se il collegamento viene eseguito correttamente, questo campo è disponibile in modalità di sola lettura.

**Origine**: il campo ID prodotto sulla pagina di Dettagli prodotto in CA Agile Vision o CA Product Vision.

#### **Nome della release CA Vision**

Definisce il nome della nuova release CA Agile Vision che si desidera creare.

**Nota**: lasciare vuoti i seguenti campi: ID release CA Vision, Nome prodotto CA Vision e Prefisso prodotto.

4. Inviare le modifiche.

Una volta eseguito il processo Sincronizzazione prodotto CA Vision, i seguenti campi vengono compilati automaticamente in CA Clarity PPM:

#### **ID release CA Vision**

Visualizza l'ID della release di CA Agile Vision o CA Product Vision. Questo valore viene compilato automaticamente da CA Agile Vision o CA Product Vision.

**Origine**: il campo ID release della pagina Dettagli release in CA Agile Vision o CA Product Vision.

#### **Nome prodotto CA Vision**

Indica il nome del prodotto. Questo valore viene compilato automaticamente da CA Agile Vision o CA Product Vision.

**Origine**: il campo Nome prodotto sulla pagina di Dettagli prodotto in CA Agile Vision o CA Product Vision.

#### **Prefisso prodotto**

Visualizza il prefisso unico assegnato al prodotto in CA Agile Vision o CA Product Vision.

**Origine**: il campo Prefisso prodotto della pagina Dettagli prodotto in CA Agile Vision o CA Product Vision.

#### <span id="page-17-0"></span>**Creazione di un nuovo progetto e release da CA Clarity PPM.**

Creare un progetto in CA Clarity PPM e una release in CA Agile Vision o CA Product Vision specificando il nome del prodotto e il nome della release nel progetto di CA Clarity PPM.

#### **Procedere come descritto di seguito:**

- 1. Eseguire l'accesso a CA Clarity PPM
- 2. Selezionare Progetti dal menu Gestione portfolio.

Viene visualizzata la pagina Elenco Progetti.

3. Fare clic su Nuovo per creare un progetto, compilare i campi obbligatori, quindi fare clic su Salva.

Viene visualizzata la pagina delle proprietà.

4. Selezionare la casella di controllo Collega a CA Vision e fare clic su Salva. Due opzioni di CA Vision diventano disponibili nel menu di contenuto.

5. Fare clic su CA Vision dal menu di contenuto.

Viene visualizzata la pagina delle proprietà di CA Vision.

6. Completare i seguenti campi:

#### **Nome del prodotto CA Vision**

Definisce il nome del nuovo prodotto di CA Vision che si desidera creare.

#### **Nome della release CA Vision**

Definisce il nome della nuova release di CA Vision che si desidera creare.

#### **Prefisso prodotto**

Definisce un prefisso univoco da aggiungere al nome del prodotto per le User story e le attività. Una volta creato il prodotto non è più possibile modificare il prefisso.

#### **Lunghezza massima:** 6 caratteri

**Nota**: lasciare vuoti i campi seguenti: ID del prodotto di CA Vision e ID della release di CA Vision.

7. Inviare le modifiche.

Una volta eseguito il processo Sincronizzazione prodotto CA Vision, i seguenti campi vengono compilati automaticamente in CA Clarity PPM. Il prodotto nuovo e la release vengono creati in CA Agile Vision e/o CA Product Vision:

#### **ID prodotto CA Vision**

Visualizza l'ID del prodotto di CA Vision. Questo valore viene compilato automaticamente da CA Agile Vision o CA Product Vision.

**Origine**: il campo ID prodotto della pagina Dettagli prodotto in CA Agile Vision o CA Product Vision.

#### **ID release CA Vision**

Visualizza l'ID della release di CA Vision. Questo valore viene compilato automaticamente da CA Agile Vision o CA Product Vision.

**Origine**: il campo ID release della pagina Dettagli release in CA Agile Vision o CA Product Vision.

#### <span id="page-18-0"></span>**Mapping dei tipi di attività CA Agile Vision ai codici di addebito di CA Clarity PPM**

Se sono stati assegnati codici di addebito alle attività di progetto in CA Clarity PPM, è possibile eseguire il mapping di tali codici di addebito ai tipi di attività di CA Agile Vision. Il mapping dei tipi di attività ai codici di addebito consente di assegnare i codici di addebito appropriati ai valori effettivi o alle attività collegate.

Il manager di progetto deve disporre dei seguenti diritti di accesso globali e all'istanza. I diritti di accesso permettono al manager di progetto di mappare i tipi di attività sui codici di addebito e di eseguire il processo Compila tipi di attività CA Agile Vision:

- *Mapping tipo di attività e codice di addebito - Crea*
- *Mapping tipo di attività e codice di addebito - Modifica tutto*
- *Processo - Avvio*

#### **Procedura consigliata:**

■ Se i mapping del codice di addebito vengono eliminati accidentalmente, eseguire manualmente il processo Compila tipi di attività CA Agile Vision per recuperare i mapping eliminati.

Per ulteriori informazioni, consultare la *Guida all'amministrazione* di Clarity PPM.

■ È possibile eseguire il mapping di un tipo di attività a un solo codice di addebito. Se non è stato definito un tipo di attività per l'attività CA Agile Vision, utilizzare il codice di addebito predefinito in CA Clarity PPM.

#### **Procedere come descritto di seguito:**

1. In CA Clarity PPM, aprire il progetto collegato.

Vengono visualizzate le Proprietà progetto.

2. Fare clic su Mapping tipo di attività CA Vision dal menu di contenuto.

Viene visualizzato il mapping del tipo di attività e del codice di addebito di CA Vision.

3. Fare clic su Nuovo.

Viene visualizzata la pagina di creazione del mapping.

4. Completare i seguenti campi, quindi fare clic su Invia:

#### **Tipo attività**

Definisce il tipo di attività CA Agile Vision per un'attività.

#### **Codice di addebito**

Definisce il codice di addebito CA Clarity PPM per l'attività.

#### <span id="page-19-1"></span>**Aggiornamento dei ruoli in CA Product Vision da CA Clarity PPM**

È possibile scaricare ruoli e gerarchie di ruoli da CA Clarity PPM in CA Product Vision. Quando si scaricano ruoli, tutti i ruoli in CA Clarity PPM sono disponibili in CA Product Vision.

Per aggiornare ruoli in CA Product Vision da ruoli di CA Clarity PPM, eseguire il processo di sincronizzazione dei ruoli di CA Product Vision.

#### <span id="page-19-0"></span>**Collegamento delle attività di CA Clarity PPM ai requisiti di CA Product Vision**

È possibile collegare attività di CA Clarity PPM a requisiti da CA Product Vision. È possibile collegare più attività a un requisito singolo, ed è possibile collegare più requisiti a un'attività singola.

#### **Procedere come descritto di seguito:**

1. In CA Clarity PPM, aprire il progetto collegato.

Vengono visualizzate le Proprietà progetto.

- 2. Fare clic sulla scheda Attività, quindi sulla scheda Work Breakdown Structure (WBS).
- 3. Individuare l'attività e fare clic sull'icona nella colonna relativa ai requisiti di cui viene eseguito il mapping.

Viene visualizzata la pagina delle *proprietà dell'attività di cui viene eseguito il mapping* con l'opzione relativa all'elenco di mapping di requisiti e attività selezionata nel menu di contenuto.

4. Fare clic su Nuovo.

Viene visualizza la pagina che consente di *creare il mapping di requisiti e attività*.

- 5. Fare clic sull'icona Sfoglia e scegliere un requisito di CA Product Vision di cui eseguire il mapping all'attività.
- 6. Fare clic su Salva.

Viene visualizzata la pagina delle *proprietà dell'attività di cui viene eseguito il mapping* con il requisito elencato.

**Nota**: dopo aver aggiunto il requisito all'attività, compilare l'elenco dei requisiti con le informazioni sul requisito di CA Product Vision. Se l'elenco è vuoto, aggiornare la pagina.

- 7. Selezionare una delle seguenti opzioni:
	- Fare clic su Nuovo per eseguire il mapping di un altro requisito all'attività.
	- Fare clic sull'icona WBS attività per far sì che il requisito ritorni alla WBS (Work Breakdown Structure).

CA Product Vision viene aggiornato con le informazioni sulle attività e i requisiti collegati alla successiva esecuzione del processo di *sincronizzazione del mapping di requisiti e attività di CA Product Vision*.

**Nota:** il processo di sincronizzazione non consente di sincronizzare il numero di versione del requisito e lo stato di versione da CA Product Vision a CA Clarity PPM.

### <span id="page-21-0"></span>**Verifica dello stato di integrazione di un progetto Agile Vision**

La pagina delle proprietà di CA Agile Vision consente di verificare lo stato dell'integrazione, una volta eseguito il collegamento di un progetto CA Clarity PPM a CA Agile Vision. Se l'integrazione viene completata correttamente, viene eseguito il trasferimento dei dati tra CA Agile Vision e CA Clarity PPM. Se l'integrazione non viene completata correttamente, ciò potrebbe essere dovuto a una delle seguenti cause:

- Le credenziali SalesForce.com o CA Agile Vision della pagina di impostazione dell'amministrazione di CA Agile Vision non sono corrette.
- La rete Salesforce.com non è attiva.
- L'ID del prodotto o della release CA Agile Vision non è stato immesso correttamente.
- Il prodotto di CA Agile Vision che si desidera creare esiste già.
- La release di CA Agile Vision è già stata collegata a un altro progetto CA Clarity PPM.

Nel caso in cui le informazioni immesse non siano corrette, ripetere il processo di integrazione immettendo nuovamente i valori corretti ed eseguendo il processo di sincronizzazione del prodotto CA Agile Vision.

#### **Procedere come descritto di seguito:**

1. In CA Clarity PPM, aprire il progetto e fare clic su CA Vision dal menu di contenuto.

Viene visualizzata la pagina delle proprietà di CA Vision.

2. Verificare le informazioni contenute nei campi seguenti:

#### **Stato della sincronizzazione**

Visualizza lo stato del processo di sincronizzazione del progetto CA Agile Vision come completato, in sospeso o non riuscito.

#### **Informazioni sui dettagli di sincronizzazione**

Visualizza i dettagli relativi allo stato del processo, quali la data e l'ora dell'ultima esecuzione. Se il processo non viene completato, vengono visualizzati i dettagli relativi agli errori rilevati.

### **Gestione dei processi**

#### <span id="page-22-0"></span>**Processi di sincronizzazione di CA Agile Vision e CA Product Vision**

Quando si installa il componente aggiuntivo CA Clarity Agile Enterprise, in CA Clarity PPM diventano disponibili e attivi i processi seguenti:

- Sincronizzazione del progetto di CA Agile Vision
- Sincronizzazione della scheda attività di CA Agile Vision
- Sincronizzazione del mapping di requisiti e attività di CA Product Vision
- Sincronizzazione dei ruoli di CA Product Vision

Per impostazione predefinita, questi processi vengono pianificati per essere eseguiti automaticamente a intervalli predefiniti (tutti i giorni alle 9.00). È possibile modificare le pianificazioni predefinite di questi processi in base alle esigenze della propria organizzazione. Inoltre, è possibile eseguire tali processi immediatamente per spostare i dati da CA Agile Vision a CA Clarity PPM.

Per ulteriori informazioni sulla pianificazione e sull'esecuzione dei processi da CA Clarity PPM, consultare la *Guida per l'amministratore* di *CA Clarity PPM*.

Non è possibile eseguire i processi di sincronizzazione di CA Agile Vision contemporaneamente ai seguenti processi CA Clarity PPM:

- Contabilizza schede attività
- Suddivisione tempo
- Aggiorna totali del valore realizzato
- Aggiorna cronologia del valore realizzato

#### **Processo di sincronizzazione di CA Vision Product**

Il processo di sincronizzazione di CA Vision Product esegue la sincronizzazione dei seguenti elementi:

- Progetti e risorse da CA Clarity PPM a CA Agile Vision.
- Attività da CA Agile Vision a CA Clarity PPM.

#### **Processo di sincronizzazione della scheda attività di CA Agile Vision**

Il processo Sincronizzazione scheda attività di CA Agile Vision esegue la compilazione dei seguenti elementi in CA Clarity PPM, in base ai registri di lavoro dell'attività CA Agile Vision:

- Ore effettive dell'attività
- Ore lavorate e ETC di una risorsa per una data determinata delle schede attività.

Ogni volta che viene eseguito il processo di sincronizzazione della scheda attività, le modifiche apportate alla scheda attività in CA Clarity PPM vengono sovrascritte nelle schede attività aperte.

**Procedura consigliata:** apportare le modifiche desiderate in CA Agile Vision per aggiornare la scheda attività CA Clarity PPM all'esecuzione successiva del processo di sincronizzazione della scheda attività. Non è necessario aggiornare le attività CA Agile Vision nella scheda attività CA Clarity PPM.

#### **Processo di sincronizzazione del mapping di requisiti e attività di CA Product Vision**

Questo processo sincronizza le relazioni tra le attività di progetto di CA Clarity PPM e i requisiti di CA Product Vision. I flussi di dati da CA Clarity PPM a CA Product Vision e anche da CA Product Vision a CA Clarity PPM.

#### **Processo di sincronizzazione dei ruoli di CA Product Vision**

Questo processo scarica tutti i ruoli definiti in CA Clarity PPM su CA Product Vision.

Il processo di sincronizzazione dei ruoli comprende il parametro seguente:

#### **Sovrascrittura dei ruoli di CA Product Vision**

Specifica se è possibile sovrascrivere i ruoli già presenti in CA Product Vision durante l'esecuzione del processo. Selezionare la casella di controllo per sovrascrivere i ruoli attuali.

# <span id="page-24-0"></span>**Capitolo 3: Integrazione di JIRA e CA Agile Vision**

Questa sezione contiene i seguenti argomenti:

[Integrazione di JIRA con CA Agile Vision](#page-25-0) (a pagina 26) [Impostazione dei criteri di importazione del problema per CA Agile Vision](#page-37-0) (a pagina 38) [Sincronizzazione di problemi tra JIRA e CA Agile Vision](#page-38-0) (a pagina 39) [Sincronizzazione di un problema di JIRA con CA Agile Vision](#page-39-0) (a pagina 40) [Disattivazione dell'integrazione di JIRA con CA Agile Vision](#page-39-1) (a pagina 40)

# <span id="page-25-0"></span>**Integrazione di JIRA con CA Agile Vision**

Per integrare CA Agile Vision con JIRA, controllare che sia installata e in esecuzione una delle versioni seguenti di JIRA:

- 4.1.x
- 4.2.x
- 4.3.x

Per eseguire l'integrazione di JIRA con CA Agile Vision, eseguire le seguenti operazioni:

- 1. [Installare il plug-in CA Agile Vision sul server JIRA](#page-26-0) (a pagina 27).
- 2. [Configurare le impostazioni di JIRA per CA Agile Vision](#page-28-0) (a pagina 29).
- 3. Abilitare CA Agile Vision per l'integrazione con JIRA.

Per ulteriori informazioni, consultare la Guida in linea di CA Agile Vision.

- 4. Eseguire le seguenti operazioni aggiuntive:
	- Configurare la pianificazione del servizio di sincronizzazione del [problema di CA Agile Vision](#page-29-0) (a pagina 30).
	- [Configurare il listener di CA Agile Vision](#page-31-0) (a pagina 32).
	- [Eseguire il mapping del progetto JIRA sul progetto di CA Agile Vision](#page-32-0) (a pagina 33).
	- [Eseguire il mapping degli attributi di JIRA su quelli di CA Agile Vision](#page-33-0) (a pagina 34).
	- Eseguire il mapping dei valori di attributo JIRA su quelli di CA Agile [Vision](#page-35-0) (a pagina 36).

### <span id="page-26-0"></span>**Aggiornamento o installazione del plug-in Agile Vision su JIRA**

Se è in corso l'aggiornamento del plug-in esistente di Agile Vision, rimuovere i file seguenti dalla directory <JIRA installation directory>/atlassian-jira/WEB-INF/lib prima di avviare il server JIRA:

- wsc\_java15.jar
- ca-agile-jira-integration-1.x.jar

Ora completare i passaggi seguenti ai fini dell'aggiornamento o di una nuova installazione del plug-in Agile Vision su Jira.

#### **Procedere come descritto di seguito:**

- 1. Scaricare il file GEN06140936E.zip disponibile all'indirizzo support.ca.com. Il file .zip include i file .jar.
- 2. Estrarre i file jar dal file .zip.
- 3. Per Jira 4.1.x e 4.2.x:
	- a. Arrestare Jira e copiare ca-agile-jira-integration-1.5.jar in <jira\_home>/plugins/installed-plugins.
	- b. Riavviare Jira.

L'installazione richiede qualche minuto per completarsi.

- 4. Per Jira 4.3.x
	- a. Effettuare l'accesso a Jira come amministratore.
	- b. Fare clic su Administration e da System fare clic su Plugins.
	- c. Fare clic sulla scheda Install.
	- d. Fare clic su Upload Plugin e selezionare ca-agile-jira-integration-1.5.jar dall'unità locale.

L'installazione richiede qualche minuto per completarsi.

**Nota:** verificare che tutti i 12 moduli siano abilitati. In caso contrario, disinstallare il plug-in e reinstallarlo.

### <span id="page-27-0"></span>**Modifica dell'URL per accedere all'ambiente Sandbox di CA Agile Vision o CA Product Vision da JIRA**

Dopo avere installato il componente aggiuntivo CA Vision è possibile modificare l'URL utilizzato da JIRA per accedere a SalesForce.com. L'URL predefinito viene segnalato all'ambiente regolare. È possibile creare un ambiente Sandbox per CA Agile Vision oCA Product Vision e modificare l'URL per permettere al componente aggiuntivo di accedere all'ambiente Sandbox.

**Nota**: modificare l'URL solo se si desidera accedere a un ambiente Sandbox di CA Vision. Eseguire questa attività solo se è stato creato un ambiente Sandbox.

Per ulteriori informazioni, consultare la *Guida in linea e la formazione*di SalesForce.com.

#### **Procedere come descritto di seguito:**

- 1. Arrestare JIRA
- 2. Creare una directory temporanea (ad esempio, C:\jira\_temp).
- 3. Copiare il file ca-agile-jira-integration-1.3.jar dalla directory lib nella directory di installazione di JIRA, alla directory temporanea.
- 4. Decomprimere il file ca-agile-jira-integration-1.3.jar come segue: jar -xvf ca-agile-jira-integration-1.3.jar
- 5. Modificare il file jiraintegration.properties sostituendo il seguente URL predefinito: avee.endpoint=https://www.salesforce.com/services/Soap/u/18.0 con: avee.endpoint=https://test.salesforce.com/services/Soap/u/18.0
- 6. Salvare il file di delle proprietà.
- 7. Ricreare il fle jar: jar -cvf ca-agile-jira-integration-1.3.jar
- 8. Copiare il file ca-agile-jira-integration-1.3.jar nella directory lib nella directory di installazione di JIRA.
- 9. Eliminare la directory temporanea (c:\jira\_temp).
- 10. Riavviare JIRA.

### <span id="page-28-0"></span>**Configurazione delle impostazioni Agile Vision per JIRA**

Configurare i dettagli relativi all'organizzazione CA Agile Vision per il plug-in JIRA in modo che possa essere stabilita la connessione. Dopo aver salvato le impostazioni di configurazione, verificare la connessione a CA Agile Vision. Verrà visualizzato un messaggio che indica se la connessione a CA Agile Vision è stata eseguita correttamente o se si è verificato un errore. Un errore di connessione può verificarsi per i seguenti motivi:

- Credenziali di CA Agile Vision non valide
- Problemi di rete

#### **Procedere come descritto di seguito:**

- 1. Effettuare l'accesso a JIRA come amministratore.
- 2. Fare clic su Administration.

Viene visualizzata la pagina di amministrazione.

3. Dal menu Plug-ins, Other, fare clic su Configuration.

Viene visualizzata la pagina di configurazione.

4. Compilare i seguenti dettagli sull'organizzazione CA Agile Vision:

#### **Nome utente**

Definisce il nome utente per l'accesso a CA Agile Vision con privilegi dell'amministratore di sistema.

#### **Password**

Definisce la password per l'accesso a CA Agile Vision con privilegi dell'amministratore di sistema.

#### **Token di protezione**

Definisce il token di protezione utilizzato per l'identificazione del server in caso di accesso non riuscito o se il server JIRA viene eseguito da una rete non attendibile. È possibile recuperare il token dalla pagina Personal Setup (Impostazione personale) di Salesforce.com. Per ulteriori informazioni, consultare la Guida in linea di Salesforce.com.

#### **Nome host del server proxy**

Definisce il nome host del server proxy.

#### **Porta server proxy**

Definisce la porta del server proxy.

#### **Nome utente server proxy**

Definisce il nome utente del server proxy.

#### **Password server proxy**

Definisce la password del server proxy.

5. Fare clic su Salva.

### <span id="page-29-0"></span>**Configurazione della pianificazione del servizio di sincronizzazione del problema di CA Agile Vision**

In qualità di amministratore di JIRA, configurare il servizio di sincronizzazione dei problemi di CA Agile Vision per essere eseguito a intervalli regolari e per sincronizzare i problemi tra CA Agile Vision e JIRA. È inoltre possibile utilizzare l'opzione Esegui il processo di sincronizzazione ora. Per visualizzare l'esecuzione del processo, fare riferimento al file atlassian-jira.log contenuto nella directory JIRA\_HOME.

**Nota:** dopo aver configurato la pianificazione del servizio di sincronizzazione dei problemi, il processo di sincronizzazione verrà eseguito immediatamente e l'opzione Esegui il processo di sincronizzazione ora verrà disabilitata temporaneamente. Una volta completato il processo, l'opzione verrà riattivata.

#### **Procedere come descritto di seguito:**

- 1. In JIRA, fare clic su Administration.
- 2. Viene visualizzata la pagina di amministrazione.
- 3. Fare clic su Services dal menu System.

Viene visualizzata la pagina di elenco dei servizi.

4. Nella sezione di aggiunta del servizio, compilare i seguenti campi:

#### **Nome**

Definisce il nome del servizio di sincronizzazione del problema.

**Valore**: servizio di sincronizzazione del problema di CA Agile Vision

#### **Class**

Definisce la classe del servizio di sincronizzazione del problema.

**Valore:** com.ca.agile.integration.jira.job.AgileVisionIssueSyncService

#### **Ritardo**

Definisce il ritardo in minuti tra ciascuna esecuzione del servizio di sincronizzazione. La frequenza consigliata è 360 minuti.

**Impostazione predefinita:** 1 minuto (il servizio viene eseguito ogni minuto).

5. Fare clic su Add Service.

### <span id="page-30-0"></span>**Esecuzione immediata del servizio di sincronizzazione del problema di CA Agile Vision**

In qualità di amministratore di JIRA, è possibile eseguire il servizio di sincronizzazione del problema di CA Agile Vision in qualsiasi momento per poter visualizzare i problemi aggiornati di CA Agile Vision. Se è presente un'altra istanza di processo in esecuzione contemporaneamente, la richiesta viene ignorata e viene visualizzato un messaggio nel file atlassian-jira.log contenuto nella directory JIRA\_HOME.

La pagina del servizio di sincronizzazione del problema mostra lo stato del processo (In esecuzione, Completato), il tipo di richiesta e la ora di inizio del processo. È possibile aggiornare lo stato del processo in qualsiasi momento. Se il processo ha esito negativo, verrà visualizzato un messaggio di errore contenente le azioni consigliate. Un errore di connessione si verifica solitamente quando non è possibile stabilire la connessione a CA Agile Vision o quando il processo di sincronizzazione è già in esecuzione.

#### **Procedere come descritto di seguito:**

1. In JIRA, fare clic su Administration.

Viene visualizzata la pagina di amministrazione.

2. Fare clic su Stato sincronizzazione dal menu CA Agile Vision.

Verrà visualizzata la pagina Stato sincronizzazione del problema di CA Agile Vision.

- 3. Fare clic su Esegui il processo di sincronizzazione ora.
- 4. Per visualizzare l'avanzamento del processo, accedere al file di registro.

### <span id="page-31-0"></span>**Configurazione del listener di CA Agile Vision**

Configurare il listener di CA Agile Vision per verificare se un problema eliminato da JIRA o da CA Agile Vision sia eliminato anche dall'altra applicazione durante l'esecuzione del processo di sincronizzazione.

Per interrompere gli aggiornamenti da JIRA a CA Agile Vision, è possibile eliminare il listener in qualsiasi momento.

#### **Procedere come descritto di seguito:**

1. In JIRA, fare clic su Administration.

Viene visualizzata la pagina di amministrazione.

2. Fare clic su Listeners dal menu System.

Viene visualizzata la pagina di elenco dei listener.

Nella sezione di aggiunta del listener, compilare i seguenti campi:

#### **Nome**

Definisce il nome del listener di CA Agile Vision.

**Valore**: CA Agile Vision Issue Listener

#### **Class**

Definisce la classe del listener.

**Valore**: com.ca.agile.integration.jira.listener.AgileVisionIssueListener

3. Fare clic su Aggiungi.

### <span id="page-32-0"></span>**Esecuzione del mapping dei progetti JIRA sui prodotti di CA Agile Vision**

Eseguire il mapping dei progetti JIRA sui prodotti di CA Agile Vision per stabilire la connessione e tenere traccia dei problemi.

È inoltre possibile rimuovere tali mapping in qualsiasi momento. Quando viene eliminato un progetto in JIRA, si verificano le seguenti azioni:

- Il collegamento del progetto JIRA viene rimosso dal prodotto CA Agile Vision.
- I problemi importati da JIRA in CA Agile Vision non vengono eliminati ma non vengono più sincronizzati. È possibile visualizzare i problemi e collegarli tra loro a partire dalle User story.
- I problemi verranno rimossi da JIRA.

#### **Procedere come descritto di seguito:**

1. In JIRA, fare clic su Administration.

Viene visualizzata la pagina di amministrazione.

2. Fare clic su Mapping progetto dal menu CA Agile Vision.

Verrà visualizzata la pagina Mapping di CA Agile Vision per il progetto JIRA.

3. Completare i seguenti campi nella sezione Aggiungi mapping progetto:

#### **Prodotto CA Agile Vision**

Definisce il prodotto di CA Agile Vision di cui si desidera eseguire il mapping sul progetto JIRA.

#### **Progetto JIRA**

Definisce il progetto JIRA di cui si desidera eseguire il mapping sul prodotto di CA Agile Vision.

4. Fare clic su Aggiungi mapping per aggiungere il mapping all'elenco.

### <span id="page-33-0"></span>**Eseguire il mapping degli attributi di JIRA su quelli di CA Agile Vision**

Eseguire il mapping degli attributi di JIRA su quelli di CA Agile Vision per stabilire la connessione tra i problemi di JIRA e quelli di CA Agile Vision. È inoltre possibile modificare o rimuovere tali mapping in qualsiasi momento.

È possibile eseguire il mapping dei seguenti tipi di attributo:

- Testo (ad esempio Titolo)
- Testo illimitato (ad esempio Descrizione)
- Numero (ad esempio Punti)
- Selezione singola (ad esempio Priorità)
- Selezione multipla (ad esempio Tema)

È inoltre possibile eseguire il mapping di qualsiasi campo di JIRA personalizzato sugli attributi di CA Agile Vision.

#### **Procedere come descritto di seguito:**

1. In JIRA, fare clic su Administration.

Viene visualizzata la pagina di amministrazione.

2. Fare clic su Mapping progetto dal menu CA Agile Vision.

Viene visualizzata la pagina Mapping di CA Agile Vision per il progetto JIRA contenente i progetti mappati.

3. Dalla colonna Operazioni della tabella di mapping, fare clic su Mapping attributo accanto al prodotto di CA Agile Vision e al progetto JIRA per il quale si desidera eseguire il mapping degli attributi.

Viene visualizzata la pagina Mapping degli attributi CA Agile Vision per il progetto JIRA contenente gli attributi di cui è stato eseguito il mapping per impostazione predefinita.

4. Fare clic su Modifica per eseguire il mapping degli attributi rimanenti.

La pagina di mapping degli attributi del progetto verrà aggiornata per contenere gli attributi di CA Agile Vision e i campi di JIRA.

5. Per ciascun attributo di CA Agile Vision, selezionare un campo corrispondente in JIRA dal menu a discesa e fare clic su Salva.

La seguente tabella mostra gli attributi di cui viene eseguito il mapping per impostazione predefinita.

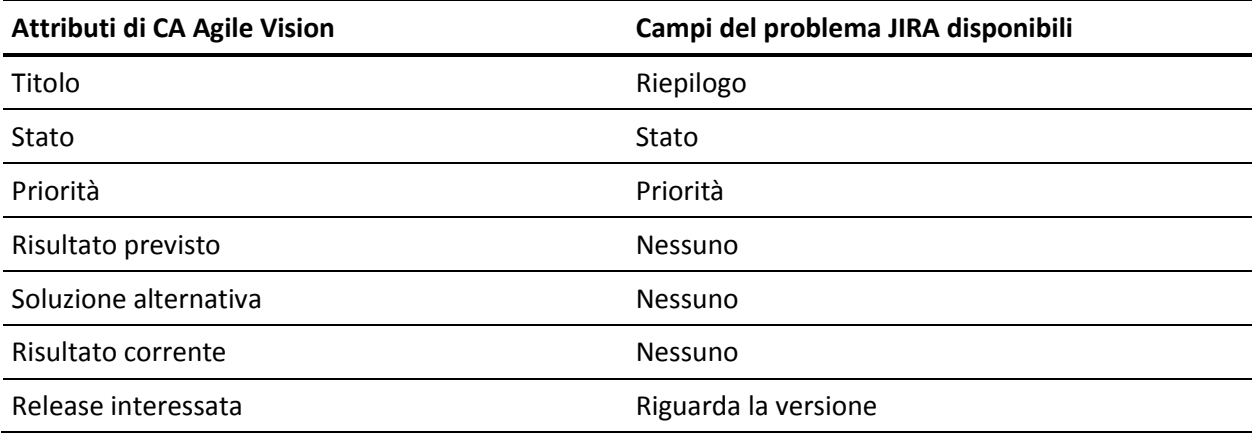

### <span id="page-35-0"></span>**Esecuzione del mapping dei valori dell'attributo di JIRA su quelli di CA Agile Vision**

Se sono disponibili più valori per un attributo, è possibile eseguire il mapping dei valori dell'attributo di JIRA su quelli di CA Agile Vision dopo il mapping degli attributi.

Le modifiche apportate al valore di attributo in CA Agile Vision vengono riprodotte in JIRA dopo l'esecuzione del processo di sincronizzazione:

- Se il valore di un attributo viene rinominato in CA Agile Vision, il valore rinominato verrà visualizzato in JIRA.
- Se il valore di un attributo viene eliminato da CA Agile Vision, il valore eliminato non verrà visualizzato in JIRA. Non verranno visualizzati nemmeno i valori mappati precedentemente. Viene visualizzato un messaggio nel file di registro del processo di sincronizzazione che indica che non è stato possibile eseguire la sincronizzazione del record a causa di un valore di mapping mancante.

#### **Procedere come descritto di seguito:**

1. Nella pagina di mapping degli attributi di CA Agile Vision, fare clic su Mapping valore accanto all'attributo di CA Agile Vision ed al campo di JIRA su cui si desidera eseguire il mapping dei valori.

Verrà visualizzata la pagina Mapping del valore degli attributi CA Agile Vision per il progetto JIRA.

2. Per ciascun valore dell'attributo di CA Agile Vision, selezionare un valore di campo corrispondente in JIRA dal menu a discesa e fare clic su Salva.

La seguente tabella mostra i valori dell'attributo di cui viene eseguito il mapping per impostazione predefinita:

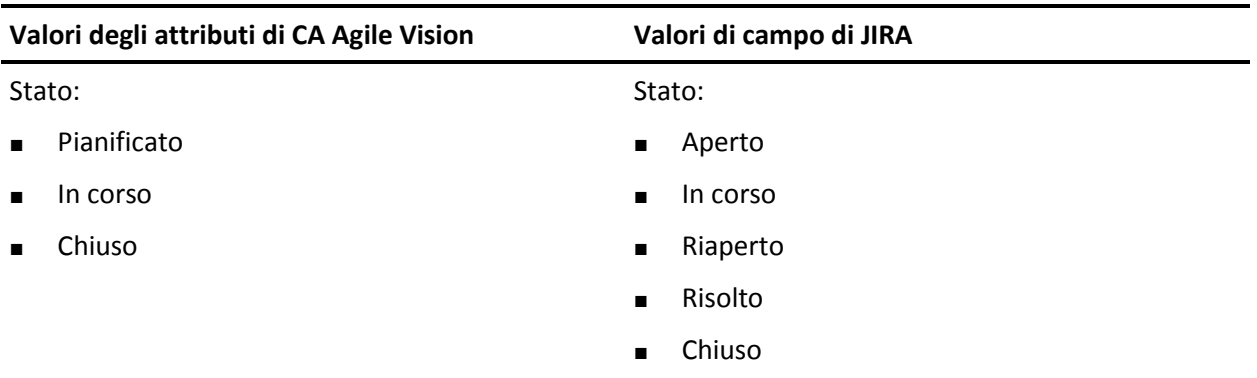

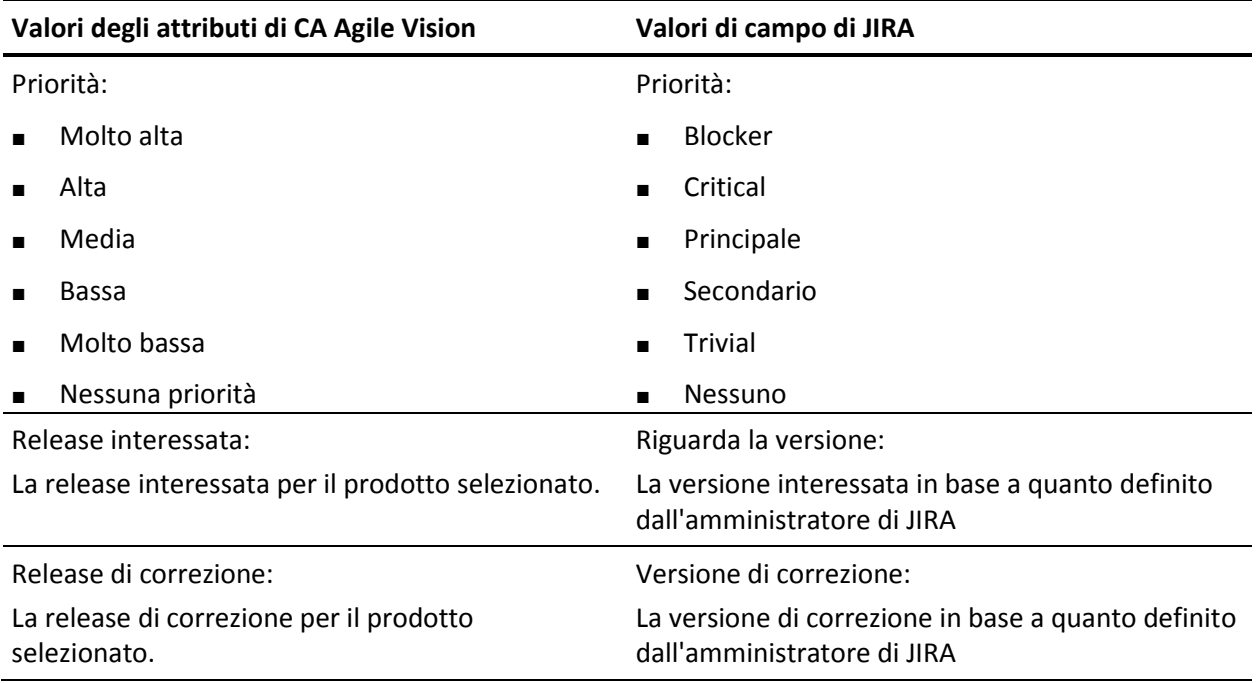

# <span id="page-37-0"></span>**Impostazione dei criteri di importazione del problema per CA Agile Vision**

In qualità di amministratore di JIRA, è possibile definire i tipi di problemi che si desidera importare in CA Agile Vision mediante l'impostazione di un criterio di filtro. I problemi di JIRA verranno aggiunti al backlog di CA Agile Vision in base a questo criterio.

Ad esempio, se vengono impostati i seguenti criteri di filtro:

- Riguarda la versione: Release A
- Versione di correzione: Release B e Release C

Una volta eseguito il processo di sincronizzazione, l'utente potrà visualizzare solo i

- problemi di JIRA relativi alla Release A e
- la correzione relativa alla Release B o C importata in Agile Vision.

#### **Procedere come descritto di seguito:**

1. Nella pagina Mapping di CA Agile Vision per il progetto JIRA, fare clic su Criteri di importazione accanto al progetto JIRA di cui è stato eseguito il mapping.

Viene visualizzata la pagina Criteri di importazione del progetto CA Agile Vision-JIRA

2. Dai criteri di filtro, selezionare i seguenti elementi:

#### **Stato**

Definisce gli stati del problema da importare in CA Agile Vision.

#### **Priorità**

Definisce le priorità del problema da importare in CA Agile Vision.

#### **Riguarda la versione**

Definisce le versioni del progetto di JIRA interessate dal problema per l'importazione in CA Agile Vision.

#### **Versione di correzione**

Definisce le versioni del progetto di JIRA interessate dalla correzione di per l'importazione in CA Agile Vision.

3. Fare clic su Salva.

# <span id="page-38-0"></span>**Sincronizzazione di problemi tra JIRA e CA Agile Vision**

È possibile sincronizzare nuovi problemi e modifiche con i problemi esistenti in JIRA e CA Agile Vision in base alle seguenti informazioni predefinite di JIRA:

- Un tipo di problema di JIRA denominato Bug.
- Progetto JIRA e CA Agile Vision, attributo e mapping del valore.
- Pianificazione del servizio di sincronizzazione del problema

Dopo l'esecuzione del processo di sincronizzazione, se un problema viene eliminato in JIRA, tale problema verrà eliminato anche da CA Agile Vision. e viceversa.

La terminologia in JIRA, CA Agile Vision e CA Product Vision varia leggermente per lo stesso oggetto. Un assegnatario in JIRA è definito proprietario in CA Agile Vision e CA Product Vision.

Eseguire la sincronizzazione tra il proprietario del problema di CA Agile Vision e l'assegnatario del problema di JIRA. Creare o aggiornare un problema collegato in CA Agile Vision e selezionare un proprietario. Lo stesso proprietario viene riportato nella colonna Assignee nella pagina Issue Navigator in JIRA. I commenti o gli aggiornamenti eseguiti dal proprietario sul problema in CA Agile Vision vengono riportati nei dettagli del problema in JIRA e viceversa. La sincronizzazione di proprietario o assegnatario tra CA Agile Vision e JIRA viene eseguita mediante gli indirizzi di posta elettronica.

Proprietari e assegnatari vengono collegati tra CA Agile Vision e JIRA mediante l'indirizzo di posta elettronica. Se viene trovato un indirizzo di posta elettronica corrispondente, gli assegnatari verranno collegati ai proprietari.

In caso contrario, gli assegnatari non vengono collegati ai proprietari.

Se vengono trovati più utenti di JIRA con lo stesso indirizzo di posta elettronica, viene segnalato un errore nei registri. Una volta risolto il conflitto, gli assegnatari vengono collegati ai proprietari. CA Agile Vision supporta più proprietari, ma in fase di sincronizzazione con i problemi di JIRA viene collegato un solo proprietario all'assegnatario del problema di JIRA.

## <span id="page-39-0"></span>**Sincronizzazione di un problema di JIRA con CA Agile Vision**

È possibile creare un problema in JIRA e sincronizzarlo con CA Agile Vision.

#### **Procedere come descritto di seguito:**

- 1. In JIRA, creare un problema per un progetto di cui è stato eseguito il mapping su un prodotto CA Agile Vision.
- 2. In JIRA, eseguire il processo del servizio di sincronizzazione del problema immediatamente oppure a un intervallo predefinito.
- 3. In CA Agile Vision, accedere alla pagina di backlog e ricercare il prodotto di cui è stato eseguito il mapping sul progetto JIRA.

Il problema di JIRA verrà visualizzato nell'elenco del backlog. È possibile modificare il problema o collegarlo a partire da una User story associata al prodotto di cui è stato eseguito il mapping.

Per ulteriori informazioni, consultare la *Guida per l'utente di CA Agile Vision*.

## <span id="page-39-1"></span>**Disattivazione dell'integrazione di JIRA con CA Agile Vision**

Per disattivare le connessioni con CA Agile Vision, eliminare il processo del servizio di sincronizzazione del problema pianificato. L'eliminazione del processo disattiva tutte le sincronizzazioni del problema con CA Agile Vision.

Dopo aver eliminato il processo del servizio di sincronizzazione del problema pianificato, è possibile eseguire il processo manualmente selezionando Stato sincronizzazione dal menu CA Agile Vision.

#### **Procedere come descritto di seguito:**

1. In JIRA, fare clic su Administration.

Viene visualizzata la pagina di amministrazione.

2. Fare clic su Services dal menu System.

Viene visualizzata la pagina di elenco dei servizi.

3. Fare clic sul collegamento Elimina accanto al servizio di sincronizzazione del problema.

# <span id="page-40-0"></span>**Capitolo 4: Integrazione di Quality Center con CA Agile Vision**

Questa sezione contiene i seguenti argomenti:

[Modalità di integrazione di Quality Center con CA Agile Vision](#page-40-1) (a pagina 41) [Sincronizzazione dei test case di Quality Center in CA Agile Vision](#page-47-0) (a pagina 48)

# <span id="page-40-1"></span>**Modalità di integrazione di Quality Center con CA Agile Vision**

Per integrare HP Quality Center con CA Agile Vision, eseguire le seguenti operazioni:

- [Installare il plug-in per HP Quality Center](#page-41-0) (a pagina 42).
- [Configurare il plug-in Quality Center per CA Agile Vision](#page-41-1) (a pagina 42).
- Abilitare CA Agile Vision per l'integrazione con Quality Center.

Per ulteriori informazioni sull'attivazione di HP Quality Center, consultare la Guida per l'amministratore di CA Agile Vision e di CA Product Vision.

### <span id="page-40-2"></span>**Prerequisiti per l'impostazione del plug-in Quality Center**

Prima di avviare l'installazione del plug-in Quality Center, verificare di disporre delle seguenti impostazioni:

- Sistema operativo Windows a 32 bit
- Installazione di HP Quality Center, versione 10.00
- CA Agile Vision Winter 2012 in esecuzione
- Microsoft .Net Framework, versione 2.0 o superiore installato
- Client Open Test Architecture (OTA) scaricato da HP Quality Center

**Nota:** installare il client OTA sullo stesso sistema in cui si desidera installare il plug-in Quality Center. Dopo aver eseguito l'installazione, è necessario che il client esegua il plug-in.

È possibile installare il plug-in Quality Center sullo stesso sistema in cui è installato Quality Center oppure su un sistema separato.

### <span id="page-41-0"></span>**Installazione del plug-in Quality Center**

Scaricare il pacchetto del plug-in e installarlo.

#### **Procedere come descritto di seguito:**

- 1. Accedere al sistema su cui si desidera installare il plug-in Quality Center.
- 2. Scaricare ed estrarre il file GEN06141118E.zip disponibile all'indirizzo support.ca.com.
- 3. Fare doppio clic sul file v1.3.0.exe di integrazione QC di Ca Agile Vision.

Viene visualizzata la procedura di installazione guidata del plug-in di CA Agile Vision per HP Quality Center.

4. Specificare il percorso della cartella di installazione e seguire i passaggi della procedura guidata per installare il plug-in.

Al termine dell'installazione, verrà visualizzato un messaggio di conferma.

### <span id="page-41-1"></span>**Configurazione del plug-in Quality Center per CA Agile Vision**

Dopo aver installato il plug-in Quality Center, configurarlo per stabilire la connessione con CA Agile Vision. Dopo aver configurato il plug-in, verificare la connessione con CA Agile Vision. Se la connessione viene eseguita correttamente, le password di Quality Center e CA Agile Vision vengono crittografate e archiviate nel file di configurazione.

#### **Procedere come descritto di seguito:**

- 1. Individuare il file AvQcIntegration.exe.config nella cartella di installazione del plug-in Quality Center.
- 2. Aprire il file di configurazione mediante un editor di testo.
- 3. Configurare i seguenti parametri seguenti di Quality Center:

#### **Quality Center User Name**

Definisce il nome utente dell'amministratore per l'accesso all'account Quality Center. È necessario che l'amministratore disponga dei diritti di accesso a più progetti di Quality Center.

#### **Quality Center Password**

Mostra la password crittografata dell'amministratore per l'accesso all'account Quality Center.

#### **Quality Center URL**

Visualizza l'URL di Quality Center.

**Esempio**: http://myqa1234:8088/qcbin

#### **Quality Center Database Type**

Definisce il tipo di database utilizzato da Quality Center (MSSQL o Oracle).

#### **AV QC Integration Partner SforceService**

Definisce l'URL dell'endpoint del servizio Web SalesForce.com in cui il plug-in Quality Center può stabilire la comunicazione.

#### **Impostazione predefinita**:

https://login.salesforce.com/services/Soap/u/19.0

È possibile modificare il valore predefinito per indirizzare l'URL Sandbox per scopi di verifica.

**Esempio**: https://test.salesforce.com/services/Soap/u/19.0

4. Configurare i seguenti parametri di CA Agile Vision:

#### **Nome utente CA Agile Vision**

Definisce il nome utente dell'amministratore per l'accesso a CA Agile Vision. È necessario che l'amministratore disponga dei diritti di accesso a più progetti di CA Agile Vision.

#### **Password CA Agile Vision**

Mostra la password crittografata dell'amministratore per l'accesso a CA Agile Vision.

#### **Token di protezione CA Agile Vision**

Definisce il token di protezione del server CA Agile Vision.

#### **Prefisso pacchetto CA Agile Vision**

Definisce il prefisso del pacchetto di CA Agile Vision. Non modificare il valore del prefisso predefinito a meno che venga eseguito l'aggiornamento a una versione successiva di CA Agile Vision.

**Origine:** il valore del campo Namespace Prefix della pagina Installed Packages di Salesforce.com.

**Valore**: ca\_agile

#### **Proxy URL**

Definisce l'URL del server proxy per l'autenticazione proxy. Si tratta di un valore obbligatorio solo nel caso in cui venga eseguito l'accesso a Internet mediante un server proxy.

#### **Proxy Domain**

Definisce il dominio del server proxy per l'autenticazione proxy. Si tratta di un valore obbligatorio solo nel caso in cui venga eseguito l'accesso a Internet mediante un server proxy.

#### **Proxy User Name**

Definisce il nome utente del server proxy per l'autenticazione proxy. Si tratta di un valore obbligatorio solo nel caso in cui venga eseguito l'accesso a Internet mediante un server proxy.

#### **Proxy Password**

Definisce la password del server proxy per l'autenticazione proxy. Si tratta di un valore obbligatorio solo nel caso in cui venga eseguito l'accesso a Internet mediante un server proxy.

5. Nella cartella di installazione del plug-in Quality Center, fare doppio clic sul file TestConnection.bat per verificare la connessione tra Quality Center e CA Agile Vision.

Viene visualizzato un prompt in cui viene richiesto di immettere le password di Quality Center e CA Agile Vision. Le password immesse vengono crittografate e archiviate nel file di configurazione.

### <span id="page-44-0"></span>**Modifica dell'URL per accedere a un ambiente Sandbox CA Agile Vision da Quality Center**

Modificare l'URL utilizzato da Quality Center per accedere a SalesForce.com per indirizzarlo a un ambiente Sandbox. L'URL predefinito viene segnalato all'ambiente regolare. È possibile creare un ambiente Sandbox per CA Agile Vision e modificare l'URL per permettere al plug-in di accedere all'ambiente Sandbox.

**Nota**: modificare l'URL solo se si desidera accedere a un ambiente Sandbox CA Agile Vision. Se non si è creato un ambiente Sandbox, non è necessario modificare l'URL.

Per ulteriori informazioni, consultare la *Guida in linea e la formazione* di SalesForce.com.

#### **Procedere come descritto di seguito:**

- 1. Individuare il file AvQcIntegration.exe.config nella cartella di installazione del plug-in Quality Center.
- 2. Aprire il file di configurazione mediante un editor di testo.
- 3. Configurare l'URL predefinito parametro "AV QC Integration Partner SforceService" da: https://login.salesforce.com/services/Soap/u/19.0

come segue: https:/test.salesforce.com/services/Soap/u/19.0

### <span id="page-45-0"></span>**Configurazione del plug-in per l'esecuzione come attività pianificata di Windows**

Dopo l'installazione e la configurazione del plug-in Quality Center per CA Agile Vision, impostarlo per l'esecuzione come attività pianificata di Windows. Ad esempio, è possibile configurarlo per l'esecuzione quotidiana, settimanale o mensile. Quando viene eseguita l'attività pianificata, il plug-in CA Agile Vision per la console HP Quality Center avvia il servizio di sincronizzazione in background. Il servizio di background consente di trasferire i progetti Quality Center ed i dati test case in CA Agile Vision. Al completamento dell'attività, la console verrà chiusa automaticamente.

Dopo la creazione dell'attività, è possibile modificare i parametri di pianificazione dell'attività di Windows in qualsiasi momento.

**Nota**: per interrompere i trasferimenti di dati da Quality Center a CA Agile Vision, disattivare l'attività pianificata di Windows.

Consultare la documentazione di Microsoft Windows per ulteriori informazioni sulla creazione di attività pianificate.

#### **Procedere come descritto di seguito:**

1. Fare clic sul menu Start del desktop e selezionare Pannello di controllo dal menu Impostazioni.

Verrà visualizzata la finestra del pannello di controllo.

2. Selezionare Operazioni pianificate.

Verrà visualizzata la finestra di pianificazione delle attività.

3. Fare doppio clic sull'icona Aggiungi operazione pianificata.

Verrà visualizzata la Pianificazione guidata operazioni.

- 4. Fare clic su Avanti e selezionare AvQcIntegration.exe come programma che si desidera eseguire.
- 5. Attenersi alle istruzioni della procedura guidata e specificare i seguenti elementi:
	- Nome dell'attività
	- Pianificazione dell'esecuzione dell'attività
	- Data e ora di inizio dell'attività
	- Nome utente e password dell'utente che esegue la pianificazione dell'attività
- 6. Fare clic su Fine.

Per sincronizzare i dati più di una volta ogni giorno, utilizzare l'opzione di ripetizione dell'attività.

### <span id="page-46-0"></span>**Esempio di file di configurazione per il plug-in Quality Center**

Di seguito viene riportato un esempio di un file di configurazione contenente le credenziali dei valori di Quality Center e CA Agile Vision: <setting name="qualityCenter\_userName" serializeAs="String" > <value>qualityCenter\_userName</value> </setting> <setting name="qualityCenter\_password" serializeAs="String"> <value>qualityCenter\_password</value> </setting> <setting name="qualityCenter\_url" serializeAs="String"> <value>http(s)://hostname(IP):port/qcbin</value> </setting> <setting name="qualityCenter\_databaseType" serializeAs="String"> <value>MSSQL or Oracle</value> </setting> <setting name="av\_qc\_integration\_partner\_SforceService" serializeAs="String"> <value>https://login.salesforce.com/services/Soap/u/19.0</value> </setting> <setting name="agileVision\_userName" serializeAs="String"> <value>agileVision\_userName</value> </setting> <setting name="agileVision\_password" serializeAs="String"> <value>agileVision\_password</value> </setting> <setting name="agileVision\_securityToken" serializeAs="String"> <value>agileVision\_securityToken</value> </setting> <setting name="agileVision\_packagePrefix" serializeAs="String"> <value>agileVision\_packagePrefix</value> </setting> <setting name="proxy\_url" serializeAs="String"> <value>proxy\_url</value> </setting> <setting name="proxy\_domain" serializeAs="String"> <value>proxy\_domain</value> </setting> <setting name="proxy\_userName" serializeAs="String"> <value>proxy\_userName</value> </setting> <setting name="proxy\_password" serializeAs="String"> <value>proxy\_password</value> </setting>

# <span id="page-47-0"></span>**Sincronizzazione dei test case di Quality Center in CA Agile Vision**

Il processo di sincronizzazione viene eseguito a intervalli fissi definiti dall'utente quando viene impostato il plug-in Quality Center per essere eseguito come attività pianificata di Windows. Il processo sincronizza tutti i progetti di Quality Center in CA Agile Vision.

CA Agile Vision consente di eseguire il mapping di tali progetti sui prodotti di CA Agile Vision. In base a questi mapping di progetti, il processo di sincronizzazione consente inoltre di sincronizzare le seguenti informazioni di test case da Quality Center a CA Agile Vision:

- Gli ultimi status
- I risultati dell'esecuzione dei test
- Le fasi del test

Nel corso della prima sincronizzazione, tutti i progetti, cartelle e test case esistenti vengono sincronizzati da Quality Center a CA Agile Vision. Nel corso delle sincronizzazioni successive verranno sincronizzate soltanto le modifiche apportate a tali progetti, cartelle e test case.

CA Agile Vision consente di stabilire il collegamento ai test case a partire dalle User story. I test case, tuttavia, non possono essere modificati.

Se viene eliminato un progetto sincronizzato con CA Agile Vision da Quality Center, il progetto verrà rimosso dall'elenco dei mapping di CA Agile Vision dopo l'esecuzione del processo di sincronizzazione. I dati del progetto non verranno più sincronizzati.

Se viene eliminato un test case da Quality Center, il test case verrà eliminato da CA Agile Vision dopo l'esecuzione del processo di sincronizzazione successivo. Se viene eliminato un test case da una User story di CA Agile Vision, il test case stesso non verrà eliminato da CA Agile Vision o da Quality Center. Verrà interrotta soltanto l'associazione tra il test case e la User story.

#### **Procedere come descritto di seguito:**

- 1. Da Quality Center, accedere al progetto di cui è stato eseguito il mapping su CA Agile Vision.
- 2. Crea ed eseguire i test case.
- 3. Eseguire il plug-in Quality Center.

La cartelle dei test case vengono importate in CA Agile Vision.

# <span id="page-48-0"></span>**Appendice A: Mapping dei campi di CA Clarity PPM per CA Agile Vision e CA Product Vision**

Questa sezione contiene i seguenti argomenti:

[Esecuzione del mapping di progetto](#page-48-1) (a pagina 49) [Esecuzione del mapping di risorse](#page-49-0) (a pagina 50) [Esecuzione del mapping di attività](#page-49-1) (a pagina 50) [Esecuzione del mapping del registro di lavoro dell'attività](#page-50-0) (a pagina 51) [Esecuzione del mapping di impediment](#page-52-0) (a pagina 53)

## <span id="page-48-1"></span>**Esecuzione del mapping di progetto**

Quando si collega un progetto di CA Clarity PPM a un prodotto di CA Agile Vision o CA Product Vision, è possibile visualizzare e lavorare con questi prodotti in CA Clarity PPM. Una volta eseguito il collegamento dei progetti, se le date del progetto vengono aggiornate in CA Clarity PPM, le date della release vengono aggiornate automaticamente in CA Agile Vision.

La seguente tabella mostra il mapping dei campi del prodotto e della release di CA Agile Vision ai campi del progetto CA Clarity PPM:

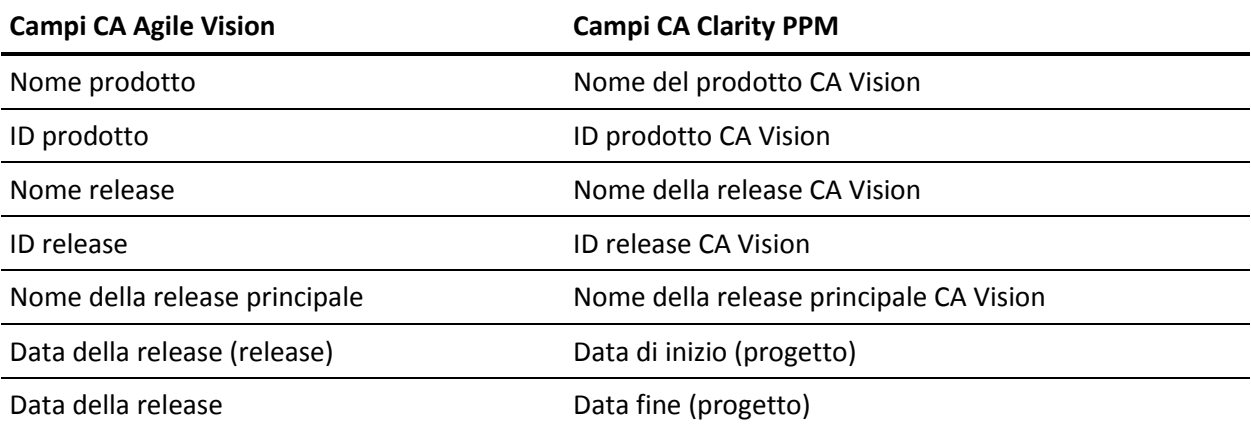

# <span id="page-49-0"></span>**Esecuzione del mapping di risorse**

Quando si aggiungono risorse al team di progetto del progetto integrato di CA Clarity PPM, vengono creati nuovi account per gli utenti senza account di Salesforce.com. Le risorse vengono aggiunte come utenti di CA Agile Vision. Le risorse che dispongono di un account utente Salesforce.com vengono aggiunte come utenti CA Agile Vision e collegate al progetto CA Clarity PPM.

Il numero e l'indirizzo di posta elettronica della risorsa consentono di stabilire se tale risorsa dispone di un account Salesforce.com.

Quando una risorsa è contrassegnata come non attiva in CA Clarity PPM, anche l'utente mappato di Salesforce diventa non attivo.

## <span id="page-49-1"></span>**Esecuzione del mapping di attività**

Creare User story e problemi con attività in CA Agile Vision e assegnarli a sprint e release (prodotto, release principale o entrambi). Le attività corrispondenti vengono create automaticamente nel progetto di CA Clarity PPM collegato. Vengono visualizzate solamente le User story assegnate alla release principale nella struttura WBS se il progetto di CA Clarity PPM è collegato a una release principale in CA Agile Vision. Tutti i prodotti associati alla release principale sono visualizzati al livello superiore.

La struttura WBS delle attività del progetto CA Clarity PPM viene creata nel seguente modo:

- Il nome del prodotto e il nome della release vengono visualizzati come attività di riepilogo al massimo livello con sprint, User story o problemi e attività immediatamente dopo.
- Se le User story non vengono assegnate a una release di prodotto, ma a una release principale, l'attività di riepilogo di livello superiore viene visualizzata come nome del prodotto.
- Se le User story non vengono assegnate a una release principale, ma a una release di prodotto, l'attività di riepilogo di livello superiore viene visualizzata come nome della release.
- Le User story assegnate vengono raggruppate negli sprint.
- Le User story non assegnate vengono raggruppate come attività non pianificate.
- Le attività vengono raggruppate nelle User story a cui sono associate.
- I problemi vengono raggruppati in sprint o attività non pianificate nello stesso livello delle User story.

Se il progetto di CA Clarity PPM si sta collegando a una release principale in CA Agile Vision, la gerarchia della struttura WBS presente il seguente aspetto:

Prodotto - Release

Sprint

User story

Attività:

Se il progetto di CA Clarity PPM si sta collegando a una release di prodotto in CA Agile Vision, la gerarchia della struttura WBS presente il seguente aspetto:

Sprint

User story

Attività:

### <span id="page-50-0"></span>**Esecuzione del mapping del registro di lavoro dell'attività**

Quando le ore lavorate per un'attività vengono immesse in CA Agile Vision mediante il registro di lavoro attività o il muro virtuale, vengono eseguiti i seguenti aggiornamenti in CA Clarity PPM:

- L'utente che esegue la registrazione delle ore viene aggiunto come assegnatario all'attività collegata nella pagina delle assegnazioni (se l'utente non è già stato assegnato all'attività CA Clarity PPM).
- Le ore lavorate vengono aggiunte ai valori effettivi dell'attività.
- Le ore lavorate e le ore restanti vengono compilate nella scheda attività CA Clarity PPM per la risorsa associata alla data applicabile.

La seguente tabella mostra il mapping delle informazioni del registro di lavoro CA Agile Vision alle schede attività CA Clarity PPM:

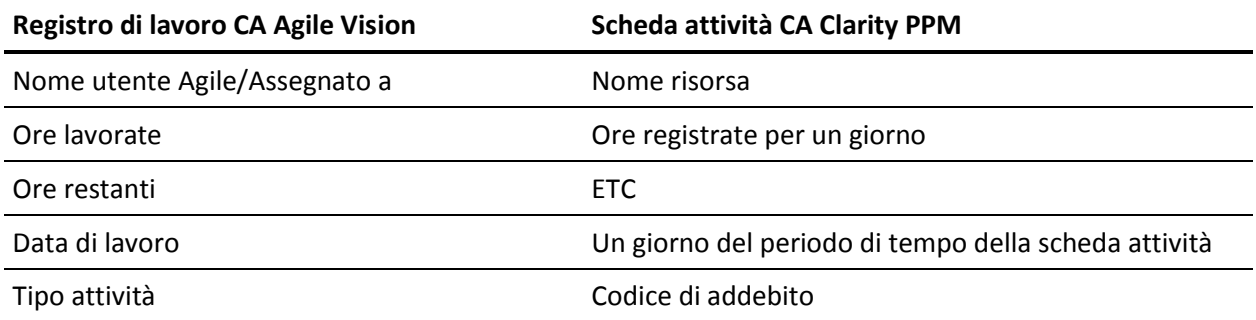

Ogni volta che l'utente aggiorna il registro di lavoro in CA Agile Vision, la scheda attività corrispondente viene aggiornata in CA Clarity PPM, salvo nel caso in cui la scheda sia stata inviata.

L'utente può eliminare il registro di lavoro in CA Agile Vision anche se le ore sono già state inserite nella scheda attività di CA Clarity PPM. Se la scheda attività non è ancora stata inviata, questa viene aggiornata con gli aggiornamenti più recenti di CA Agile Vision. Se la scheda attività è già stata inviata, eseguire l'adeguamento della scheda attività.

# <span id="page-52-0"></span>**Esecuzione del mapping di impediment**

Quando si crea un impediment in CA Agile Vision, vengono eseguiti i seguenti aggiornamenti in CA Clarity PPM:

- Viene creato un problema di CA Clarity PPM per l'attività correlata di CA Clarity PPM.
- Il proprietario dell'impediment viene assegnato, salvo se l'ID utente del proprietario di CA Agile Vision non sia una risorsa valida di CA Clarity PPM. In caso contrario, il prodotto assegnerà una risorsa valida (preferibilmente il manager di progetto). Se gli ID del proprietario e del manager di progetto non sono validi, il prodotto assegna l'amministratore di sistema come proprietario.

Nella tabella seguente sono riportati i campi di cui si esegue il mapping su CA Clarity PPM e la sincronizzazione ogni volta che si esegue il processo di sincronizzazione di CA Vision.

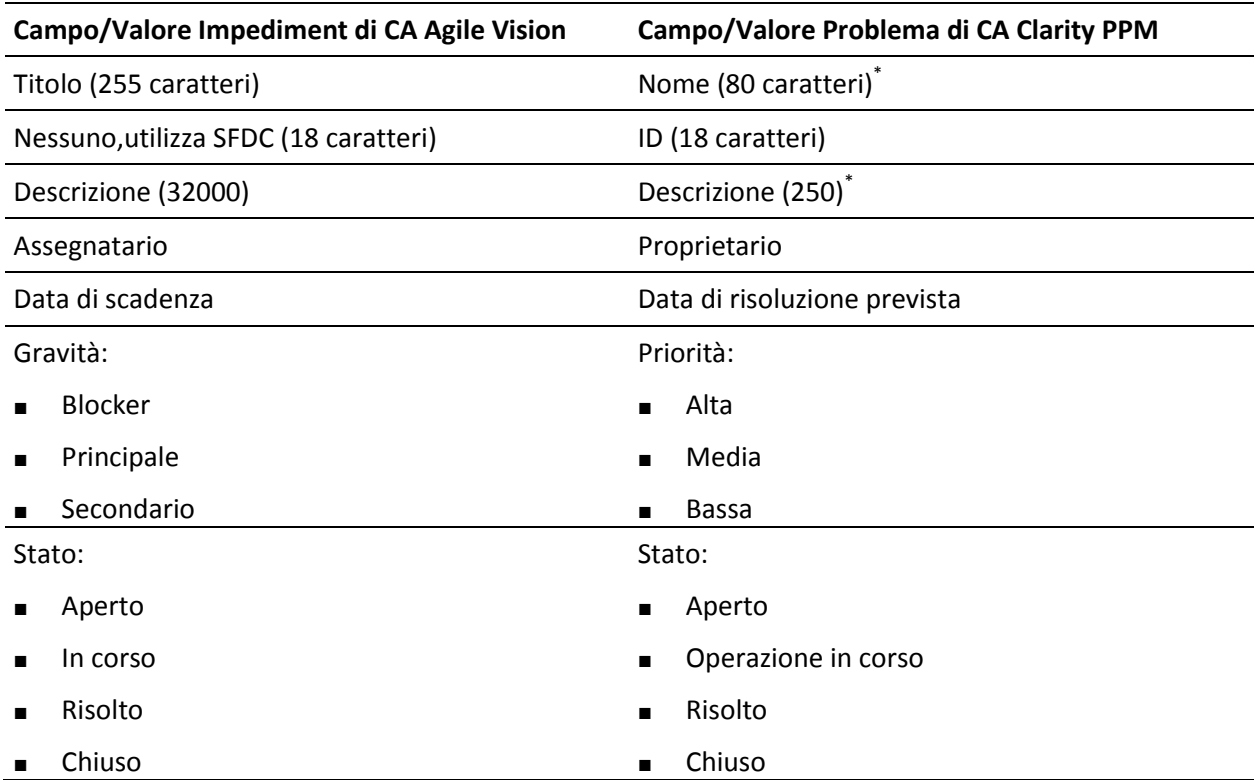

Questo valore è troncato in CA Clarity PPM se il numero di caratteri supera il limite previsto in CA Clarity PPM.